# **111 Manulife**

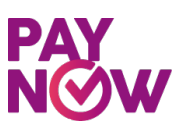

## *PayNow* Payment Guide

(Illustrations based on DBS Scan & Pay)

#### **Option A : Using SGQR Code through PayNow**

#### *Step 1*

• Launch 'Scan & Pay', 'PayNow' or 'QR Pay' function, as applicable, from the internet banking or mobile banking applications of PayNow Participating Banks.

PayNow Participating Banks include: Bank Of China, Citibank, DBS/POSB, HSBC Bank, Industrial and Commercial Bank of China Limited, Maybank,OCBCBank,Standard CharteredBank& United Overseas Bank Limited

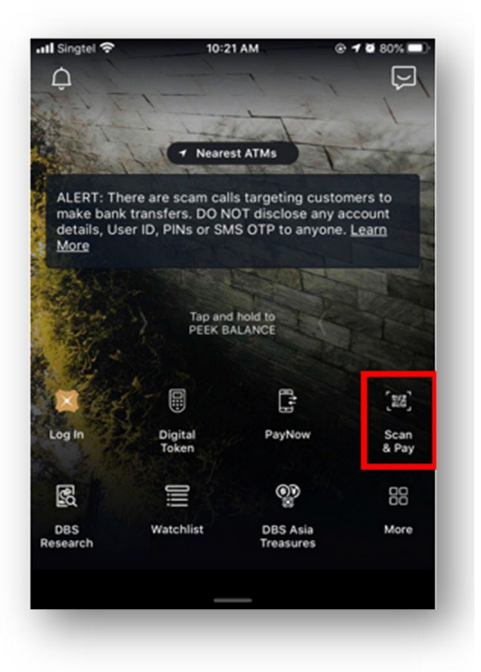

#### *Step 2*

• Scan the SGQR code as indicated on the right to make payment.

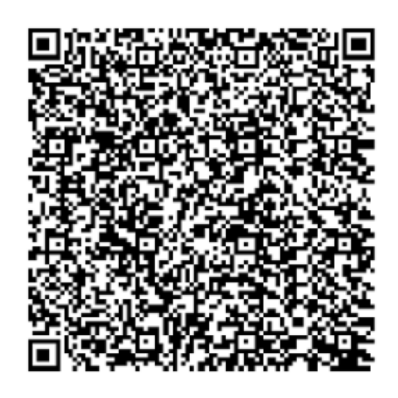

# **III** Manulife

## *Step 3*

- A: Indicate the Payment amount Note: Please ensure that the amount payable iswithin your daily transferlimit. Please check with your respective bank should you need help to change your daily limit.
- B: For premium payment, in the Reference No field, please key in the DICNP followed by your policy number. (no spacing and case-sensitive) Example: DICNP1494567890

For loan repayment, or other payments (e.g. top-up, policy changes), in the Reference No field, please key in your Policy Number followed by Loan or Others. Examples: 1494567890 Loan 1494567890 Others

• Select 'Pay Now'

## *Step 4*

Select next or slide to complete payment.

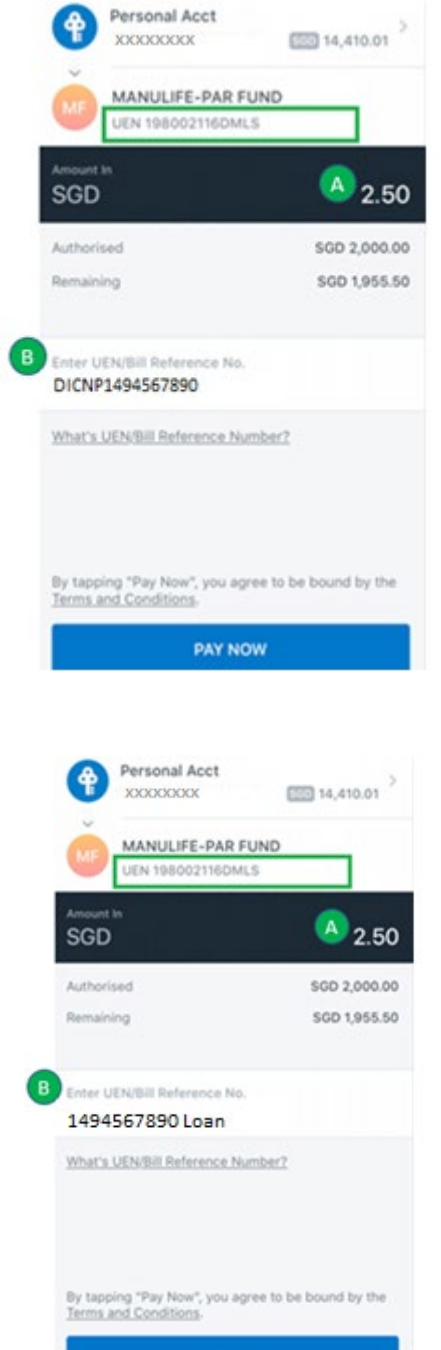

**PAY NOW** 

# **III** Manulife

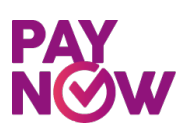

#### **Option B : Using UEN**

#### *Step 1*

• Log in to your bank's existing internet banking or mobile banking app.

> PayNow Participating Banks include: BankOfChina,Citibank, DBS/POSB, HSBCBank, Industrial and CommercialBank of China Limited, Maybank, OCBCBank, Standard CharteredBank& United Overseas Bank Limited

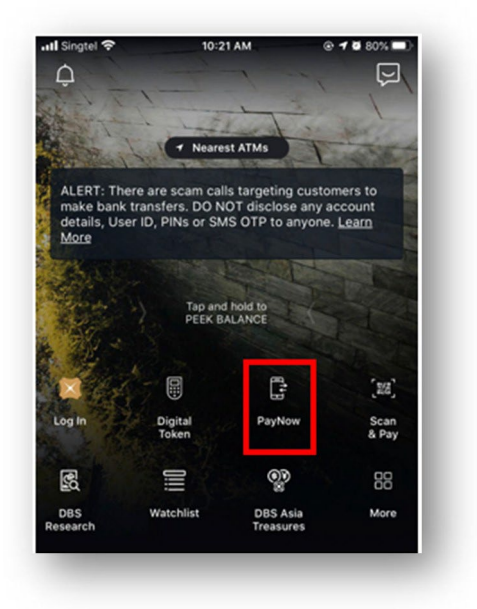

#### *Step 2*

• Select 'Unique Entity Number (UEN)'and enter UEN as follows:

#### UEN

198002116DMLS Ensure that 'MANULIFE-PAR FUND' is indicated as the entity name on your screen.

• Select 'Make A Transfer'

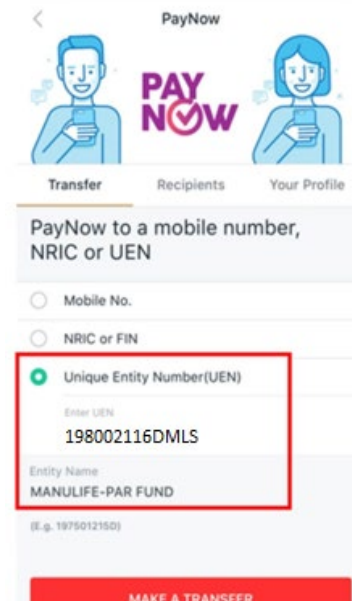

# **111 Manulife**

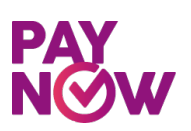

#### *Step 3*

- A: Indicate the Payment amount Note: Please ensure that the amount payable iswithin your daily transfer limit. Please check with your respective bank should you need help to change your daily limit.
- B: For premium payment, in the Reference No field, please key in the DICNP followed by your policy number. (no spacing and case-sensitive) Example: DICNP1494567890

For loan repayment, or other payments (e.g. top-up, policy changes), in the Reference No field, please key in your Policy Number followed by Loan or Others. Examples: 1494567890 Loan 1494567890 Others

• Select 'Pay Now'

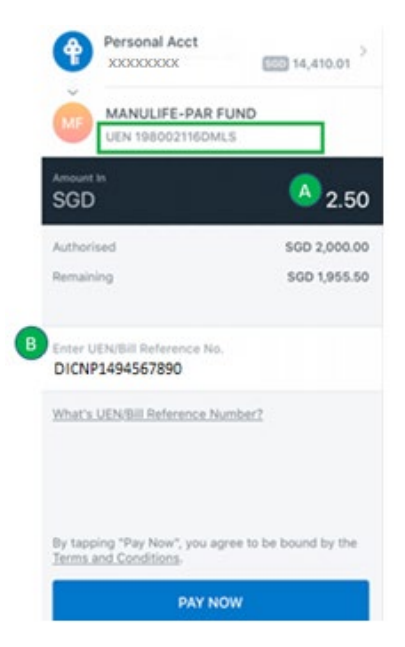

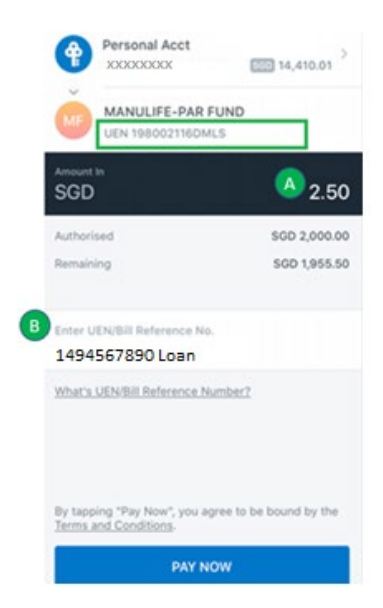

## *Step 4*

• Select next or slide to complete payment

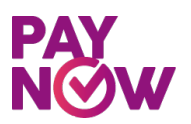

## *Guide to* Update Daily Transfer Limit

Appendix A

**For DBS/POSB internet banking (iBanking) users**

#### *Step 1*

- Login to the DBS/POSB iBanking
- A: Select 'Banking'
- B: Under 'Request', select 'Change Local Transfer Limit'

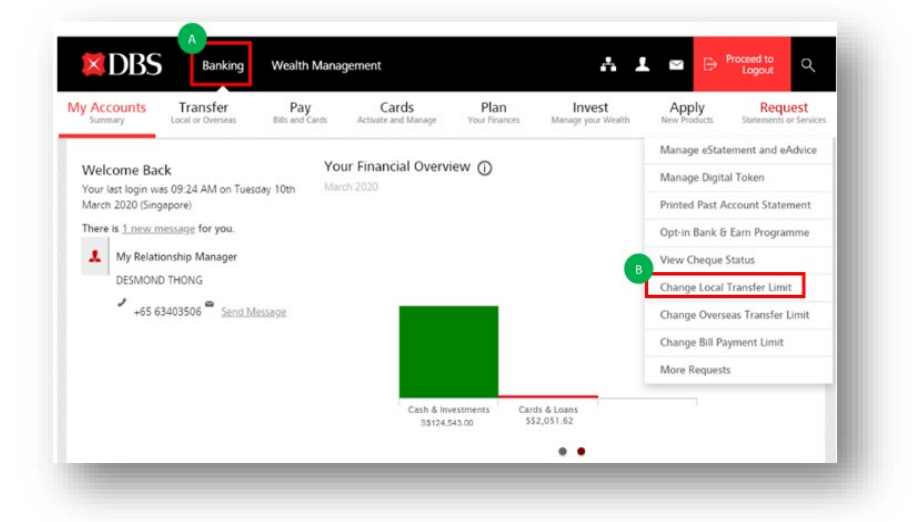

## *Step 2*

- Select 'Other DBS or POSB account'
- Set your daily limit. Ensure that daily limit is sufficient for premium deduction and any other local transfers
- Select '**Next**'

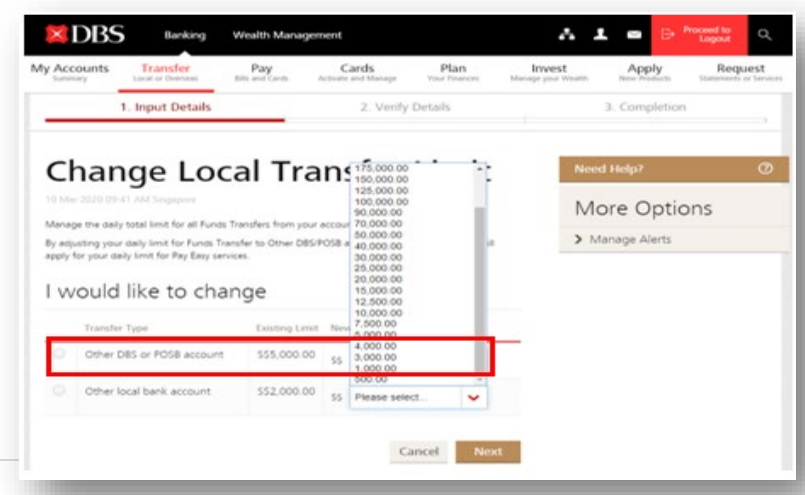

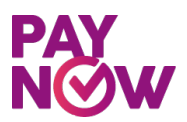

#### **Manulife** 111

## *Step 3*

- Review the new Local Transfer Limit
- Once confirmed, select '**Submit**'

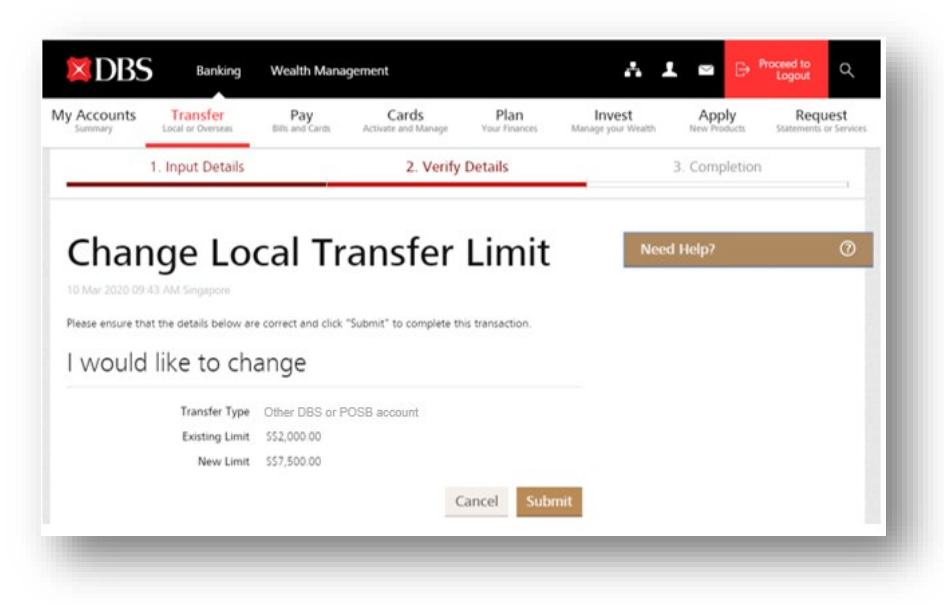

## *Step 4*

• Local Transfer Limit is updated

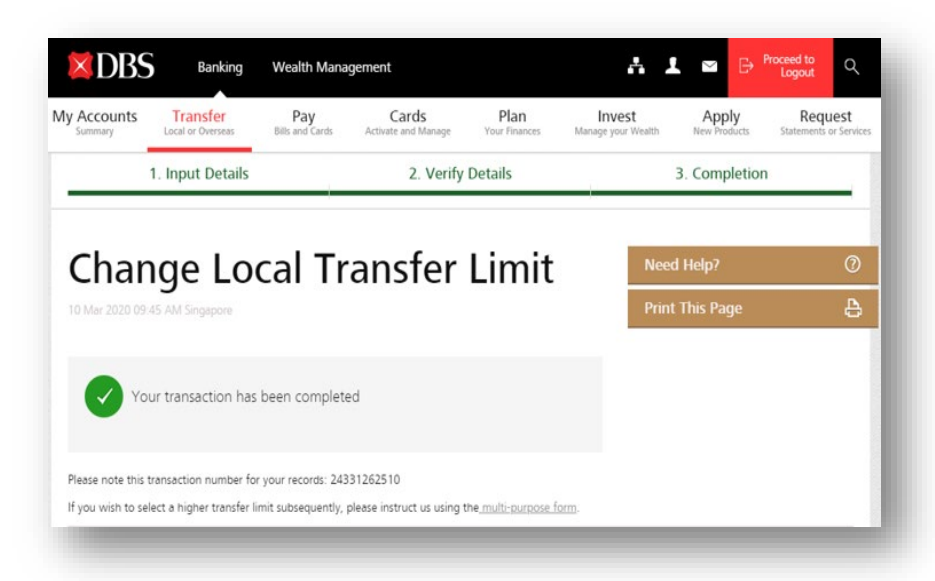